#### 相片管理程式

Picasa

# 進入Google網頁

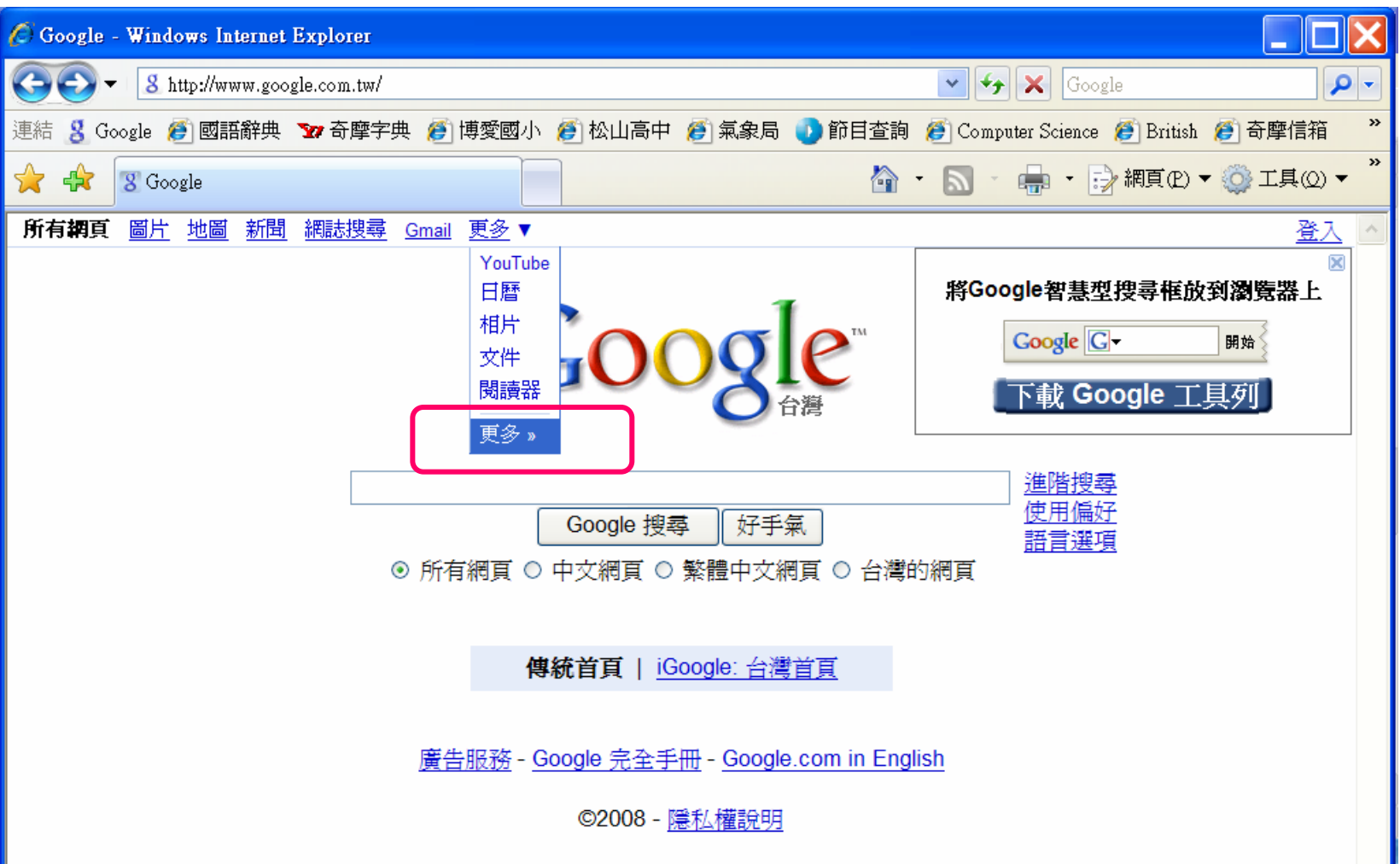

٠

## 下載Picasa

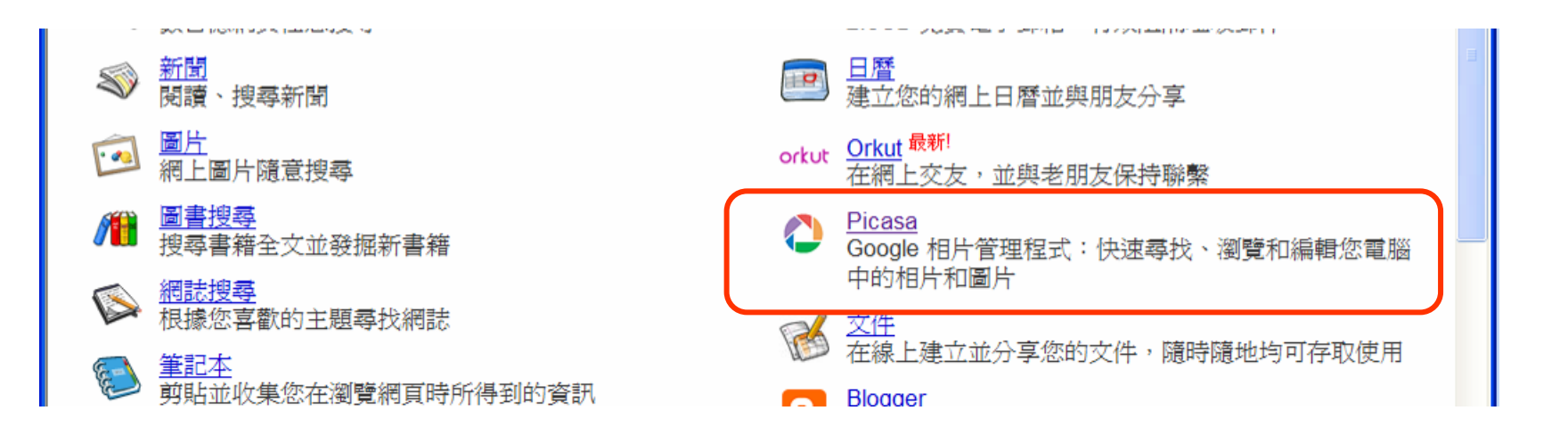

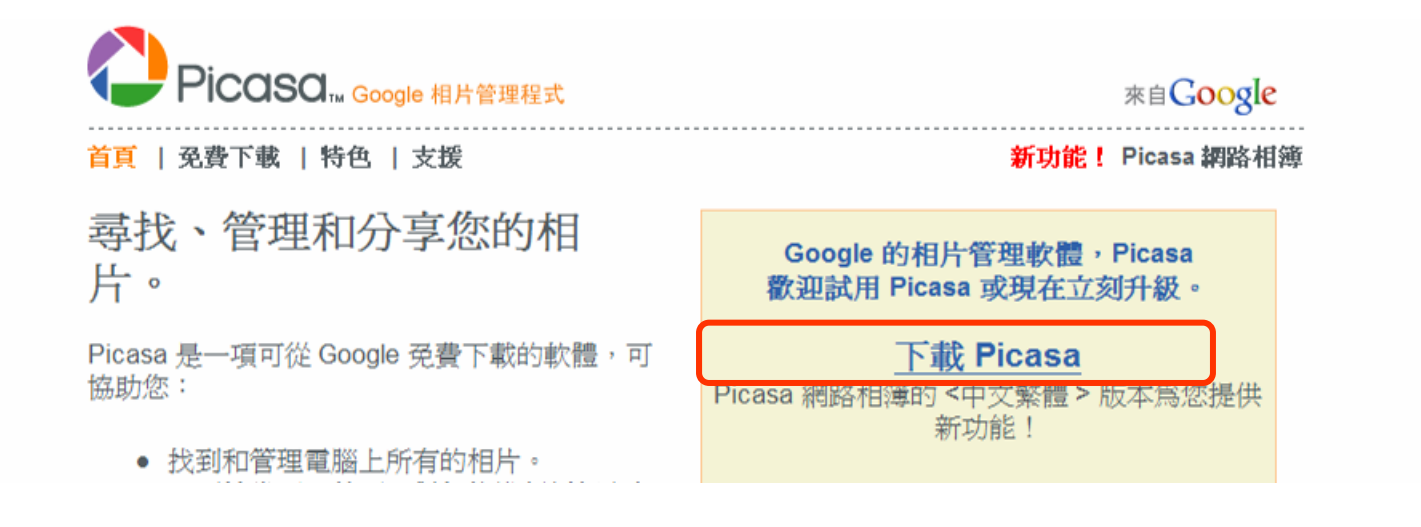

#### 蒐集圖片

#### 在我的圖片新增Picture資料夾,放入10張圖片

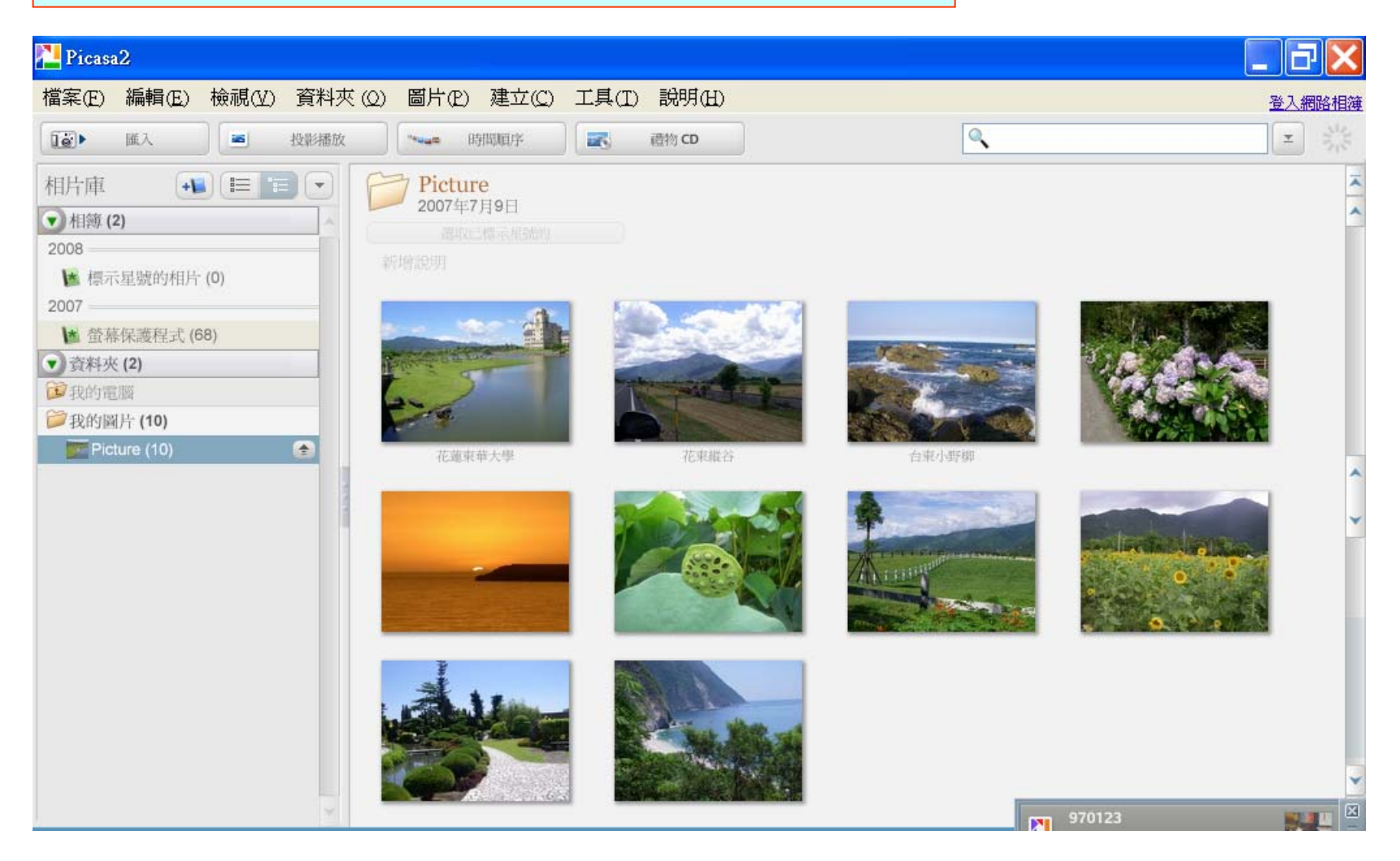

製作美術拼貼 -1

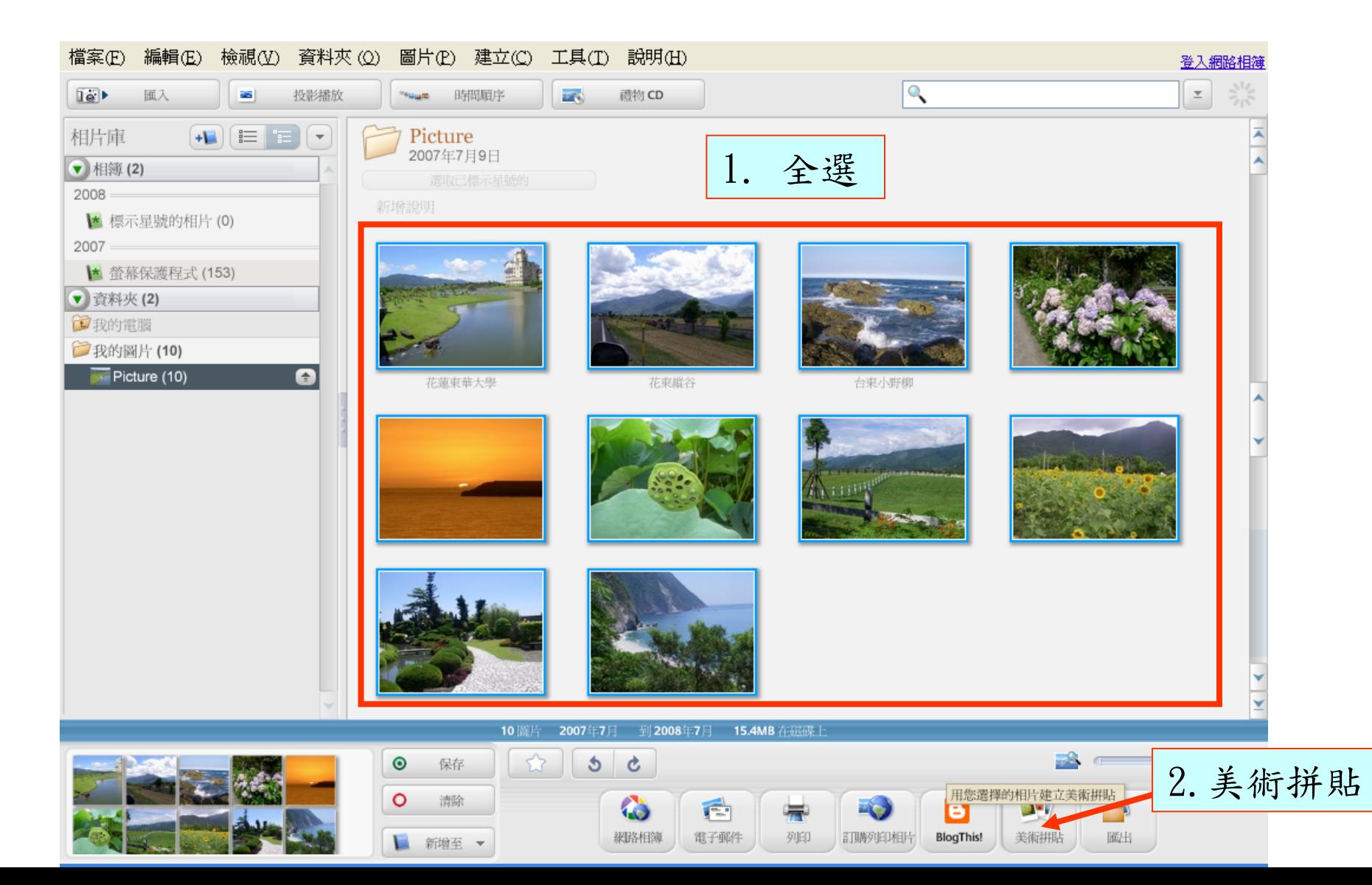

#### 製作美術拼貼 -2

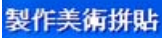

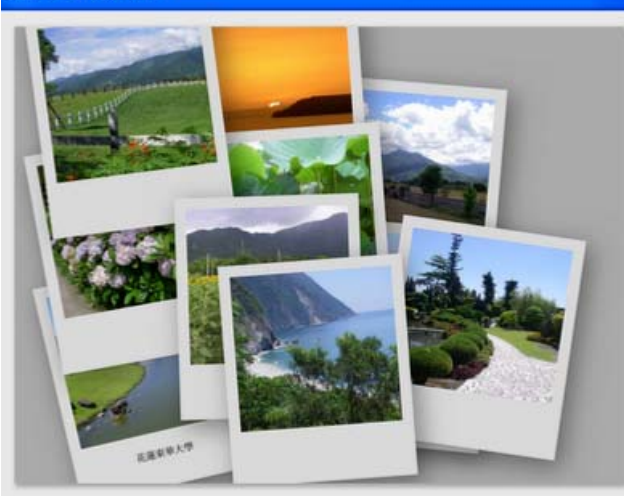

圖片堆

灰色背景

目前資料夾

建立

 $\bullet$ 

≂

 $\overline{\phantom{a}}$ 

 $\overline{\mathbf{v}}$ 

 $\boldsymbol{\omega}$ 

取消

類型

選項

位置

說明

ℯ

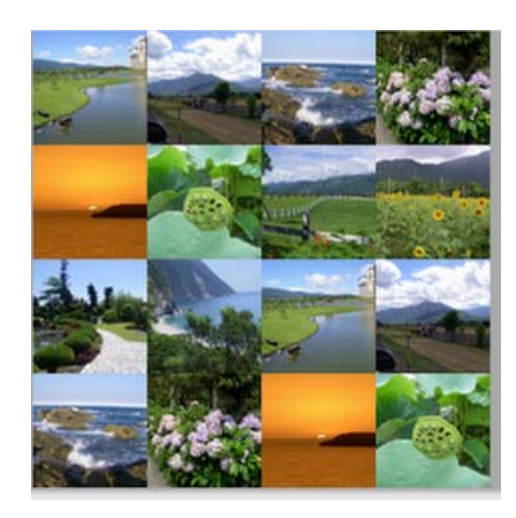

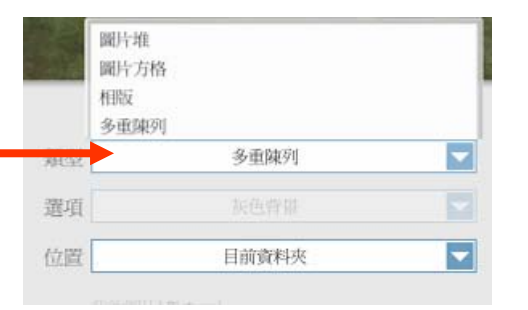

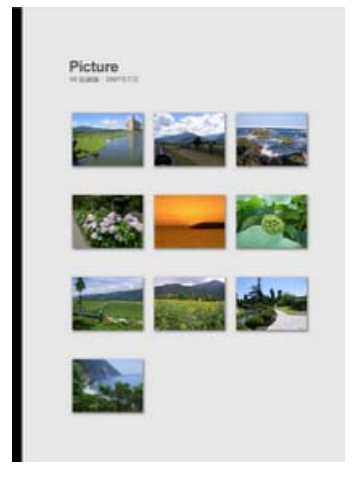

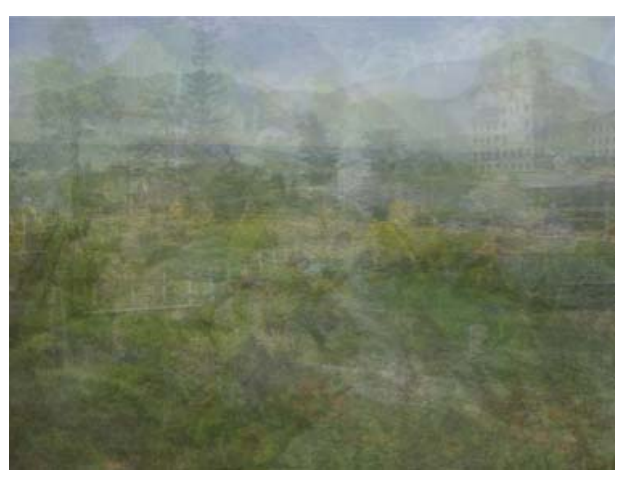

製作美術拼貼 -3

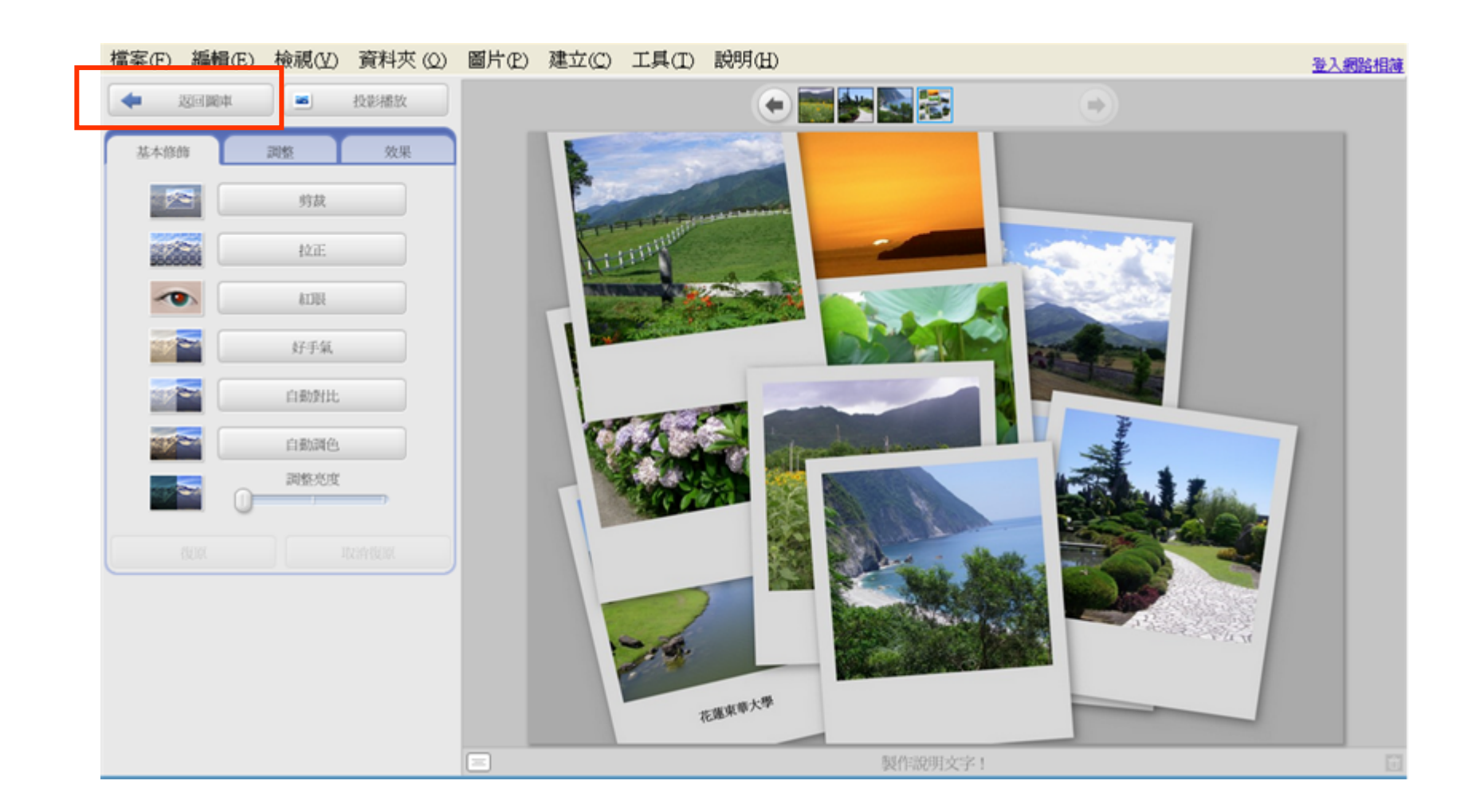

製作螢幕保護程式-1

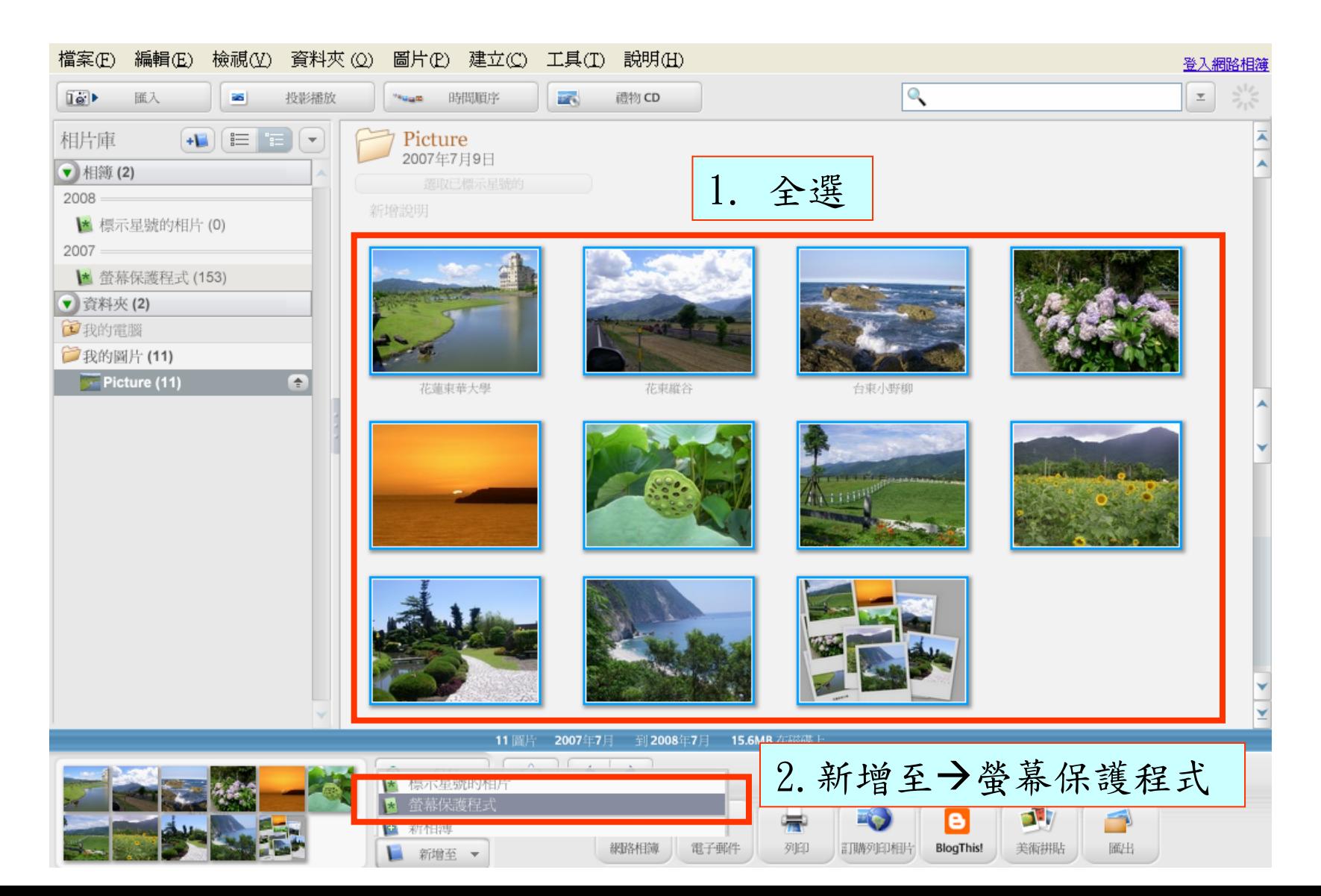

## 製作螢幕保護程式-2

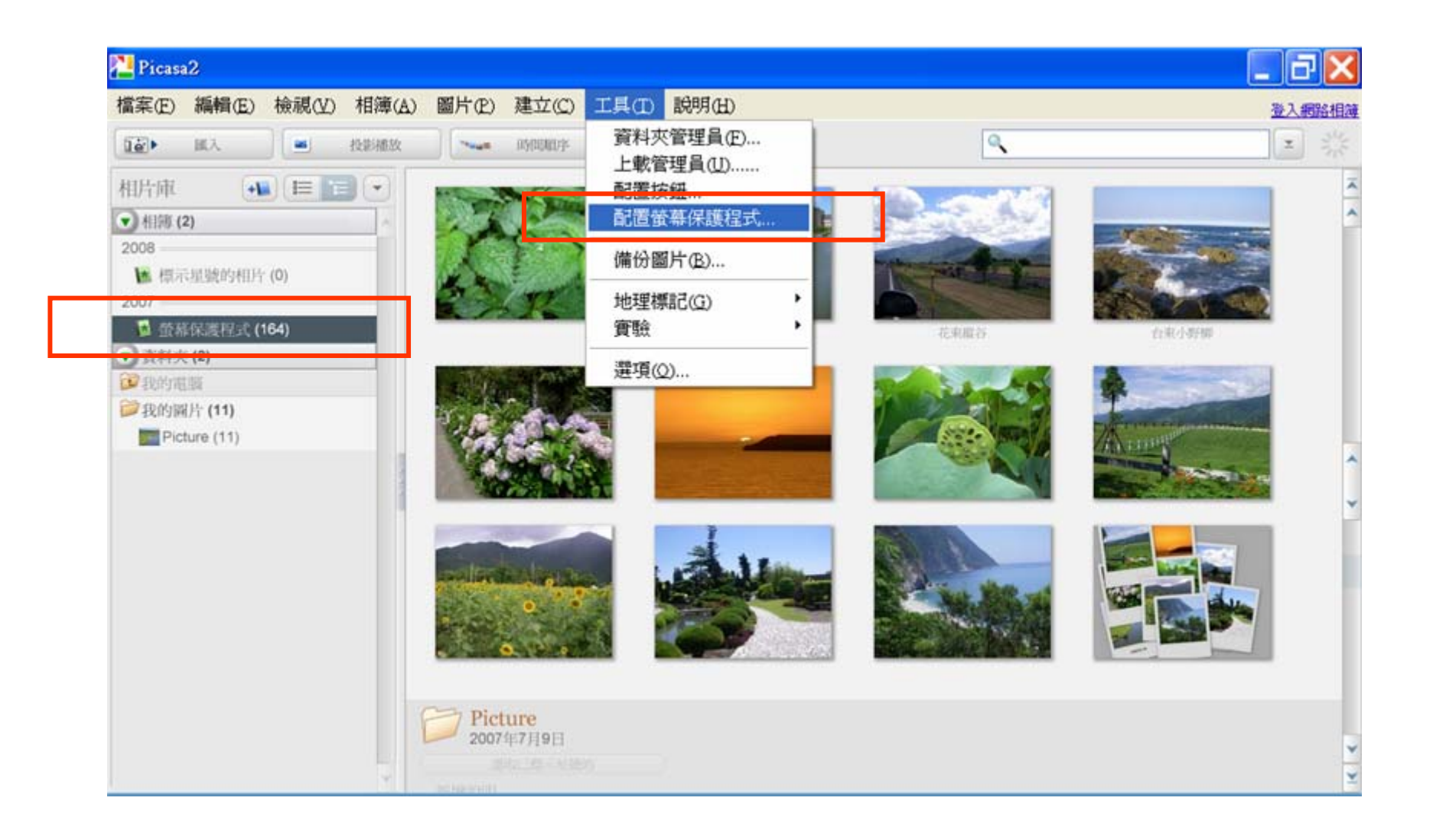

## 製作螢幕保護程式 -3

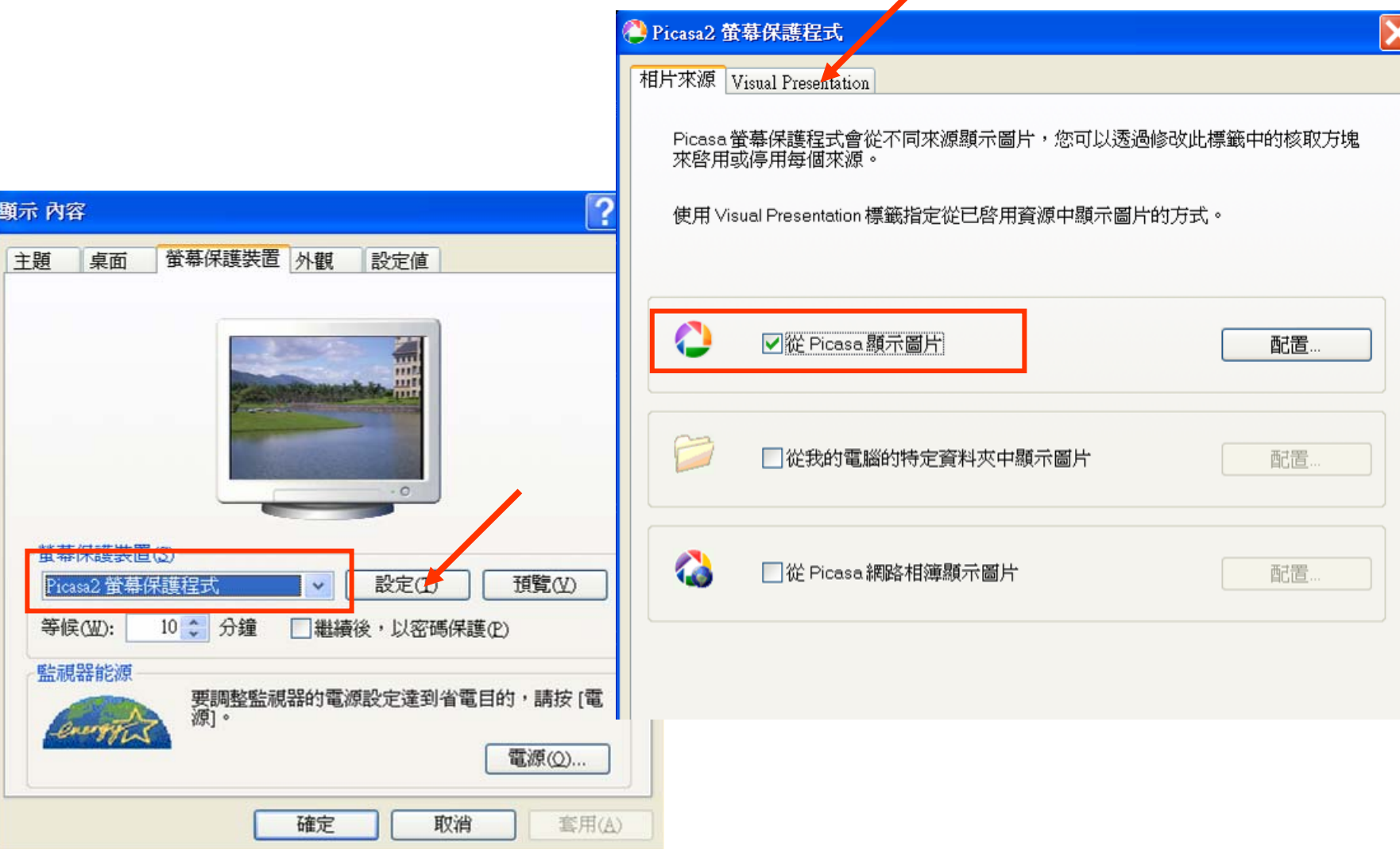

#### 製作螢幕保護程式-4

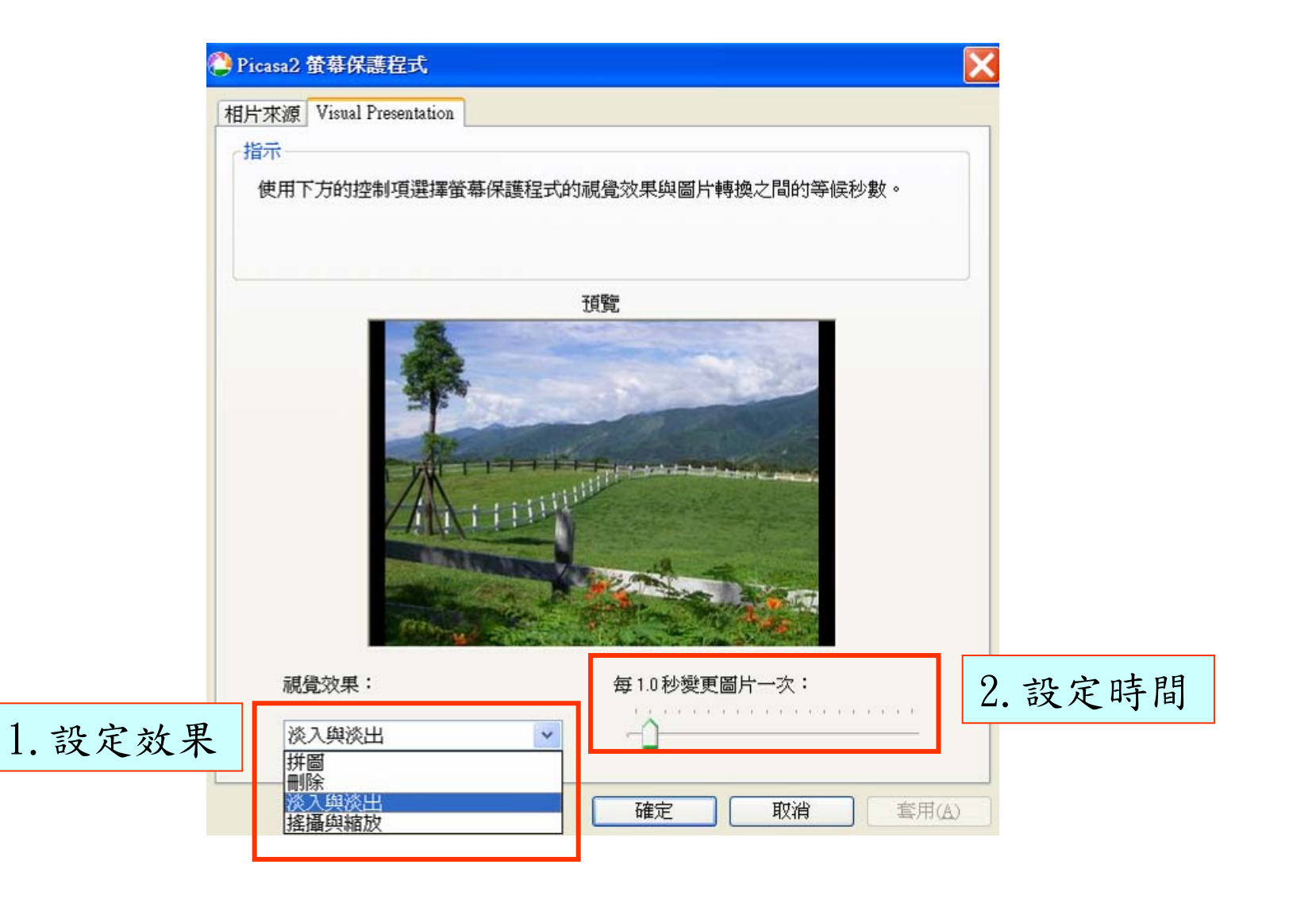

#### 螢幕保護程式作業

- ‧請使用淡入淡出效果
- ‧時間調整為0.5秒
- ‧按 預覽

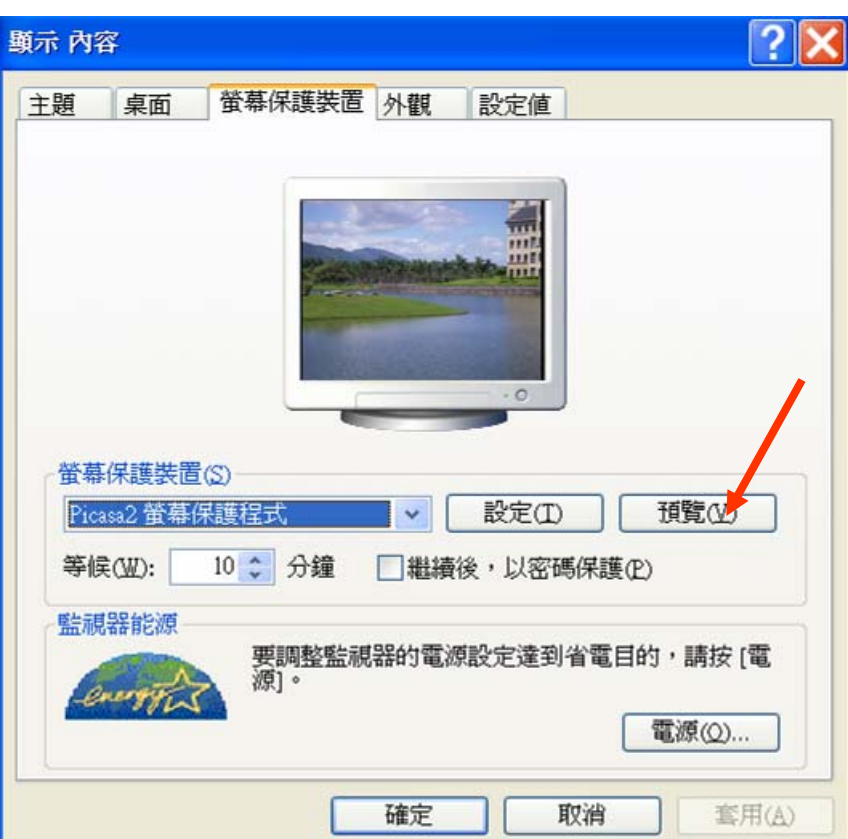